G ギョロモバイルAD 端末 操作ガイド

# ギョロモバイルAD モバイル端末 操作ガイド Panasonic ToughPad7 編

本書では、Panasonic ToughPad7 の操作方法についてご説明いたします。

### 日次

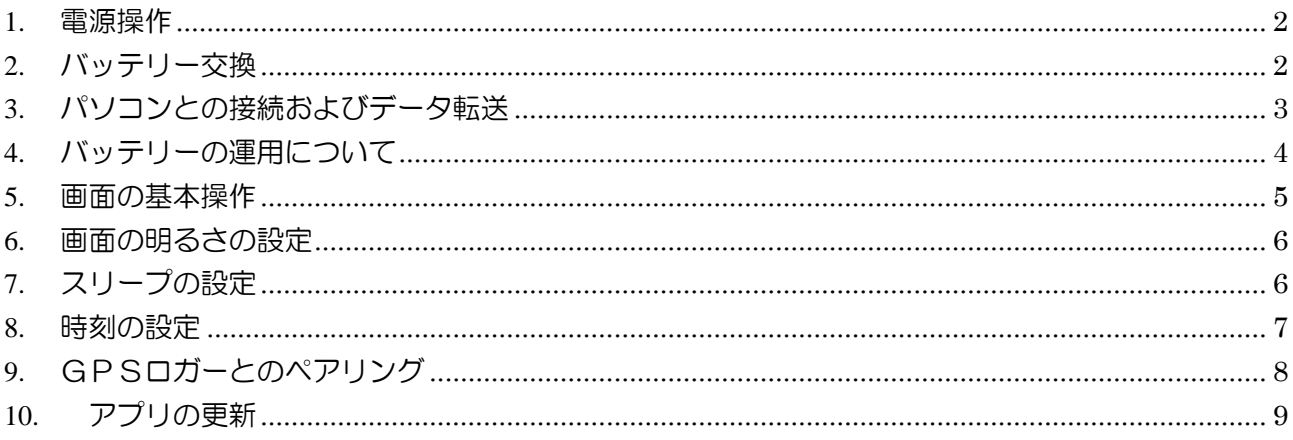

### 2014年4月 第1.1版 株式会社ギョロマン

Girl ギョロモバイルAD 端末 操作ガイド

### <span id="page-1-0"></span>1. 電源操作

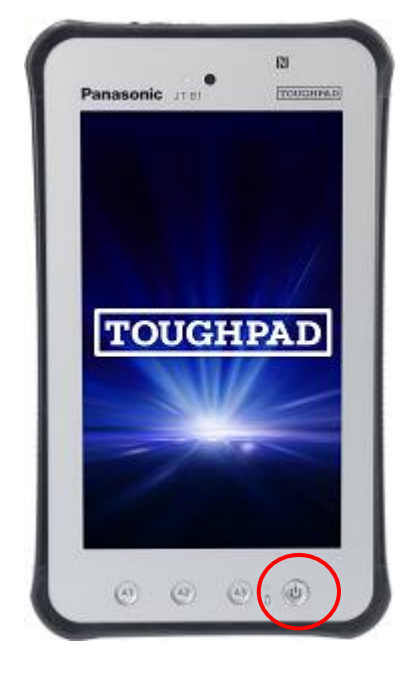

電源ボタンで、本体のオン/オフ/スリープ状態を切り替えることができます。

#### ■電源ボタン

本体正面の下部右端にある[POWER]ボタンです。

#### 本体の電源がオフの時

◆3秒ぐらいの長押しで電源投入です。

#### 本体の電源がオンの時

- ◆ワンプッシュでスリープ状態になります。
- ◆3秒ぐらいの長押しでシャットダウンします。
- ◆10 秒ぐらいの長押しで強制電源オフします。

#### 本体がスリープ状態の時

◆ワンプッシュでスリープから復帰します。

# <span id="page-1-1"></span>2. バッテリー交換

背面の2つのレバーを倒すとバッテリーを交換できます。

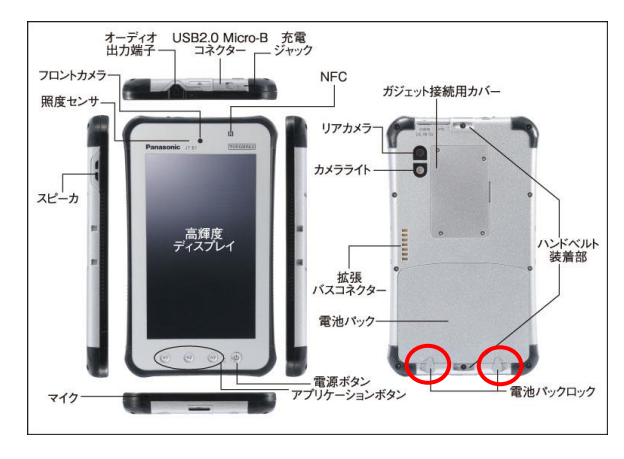

#### ■バッテリー交換

本体の電源を切った後、 本体背面にある2つのレバーを倒してバッテリーを はずします。

はずしたバッテリーはそのまま充電器にセットし、 替りに充電済みのバッテリーを装着します。

# <span id="page-2-0"></span>3. パソコンとの接続およびデータ転送

パソコンとの接続は USB ケーブルで行います。

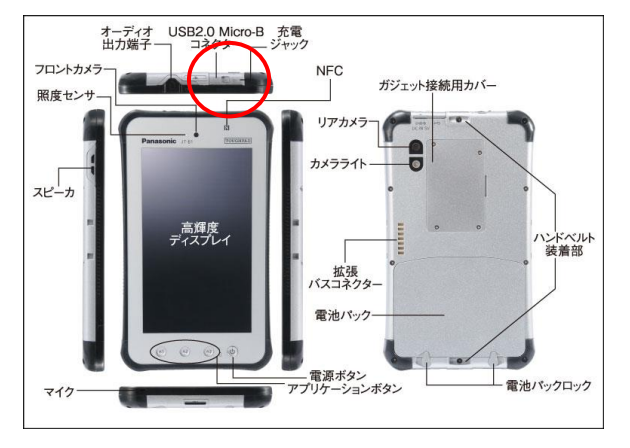

### ■USB コネクタ

本体上部側面にあるキャップをはずし、 USB ケーブルでパソコンと接続します。 パソコンに接続するとドライバがインストールされ、 エクスプローラ等で内蔵ディスクを閲覧できるように なります。

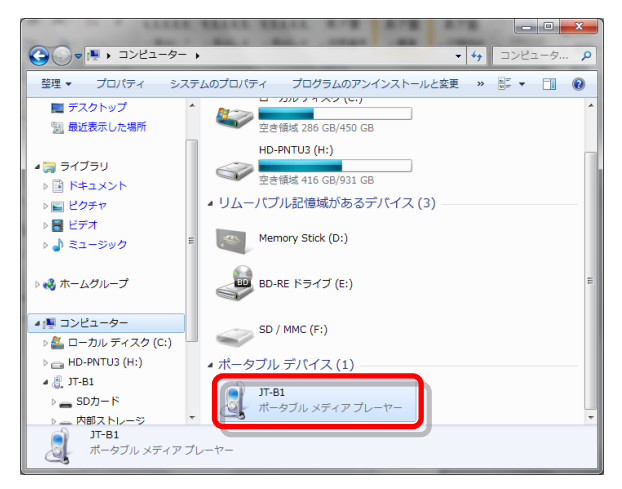

# <span id="page-3-0"></span>4. バッテリーの運用について

フル充電されたバッテリーは、下記の点にご注意いただくことで6~8時間程度持ちます。

- 1. しばらく使用しない場合には、電源ボタンをプッシュしてスリープ状態にしてください。 再び使用する際には、電源ボタンをプッシュするとスリープ状態から復帰します。
- 2. Wi-fi (無線 LAN) をオフにします。 Wi-fi がオンになっていると電波を検索し続けるため電力を消耗します。

バッテリの状態は、下図のように画面右下部をタップすると確認できます。

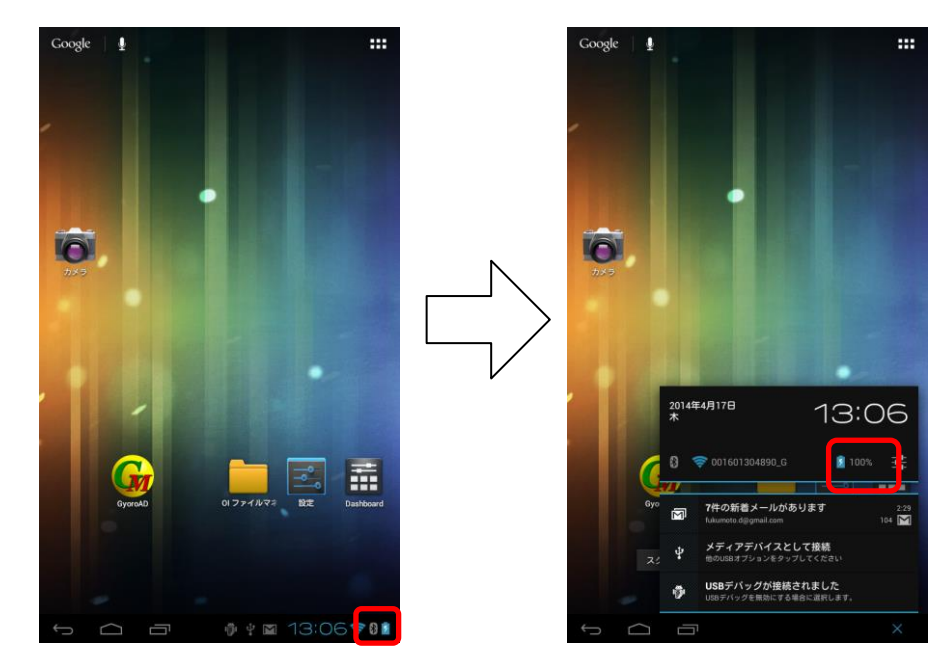

Girl ギョロモバイルAD 端末 操作ガイド

# <span id="page-4-0"></span>5. 画面の基本操作

### ■ロック解除

ロックを解除するには、画面のロックマークをタップして右にスライドさせ、ロック解除マークに合わせます。

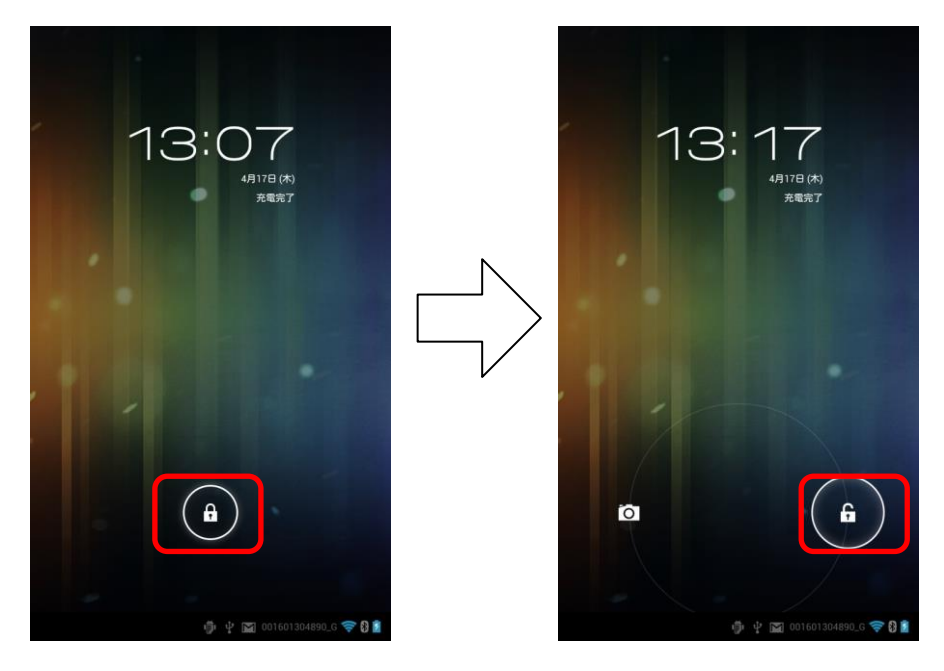

## ■ホームボタン

画面下部に表示されているホームボタンをタップすると、ホーム画面に戻ります。 スマートフォンには「アプリを終了する」という考え方がありませんので、 あるアプリで操作が終わったら、ホームボタンをタップしてホーム画面に戻ります。

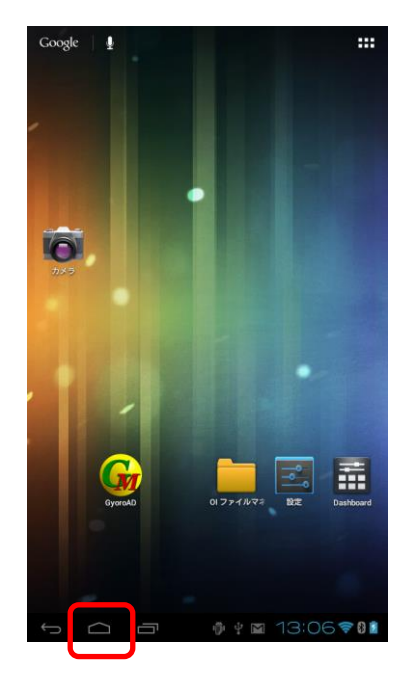

### <span id="page-5-0"></span>6. 画面の明るさの設定

画面の明るさの設定は、設定アプリで行います。

ホーム画面で「設定」アプリのアイコンをタップし、[ディスプレイ]-[画面の明るさ]をタップします。

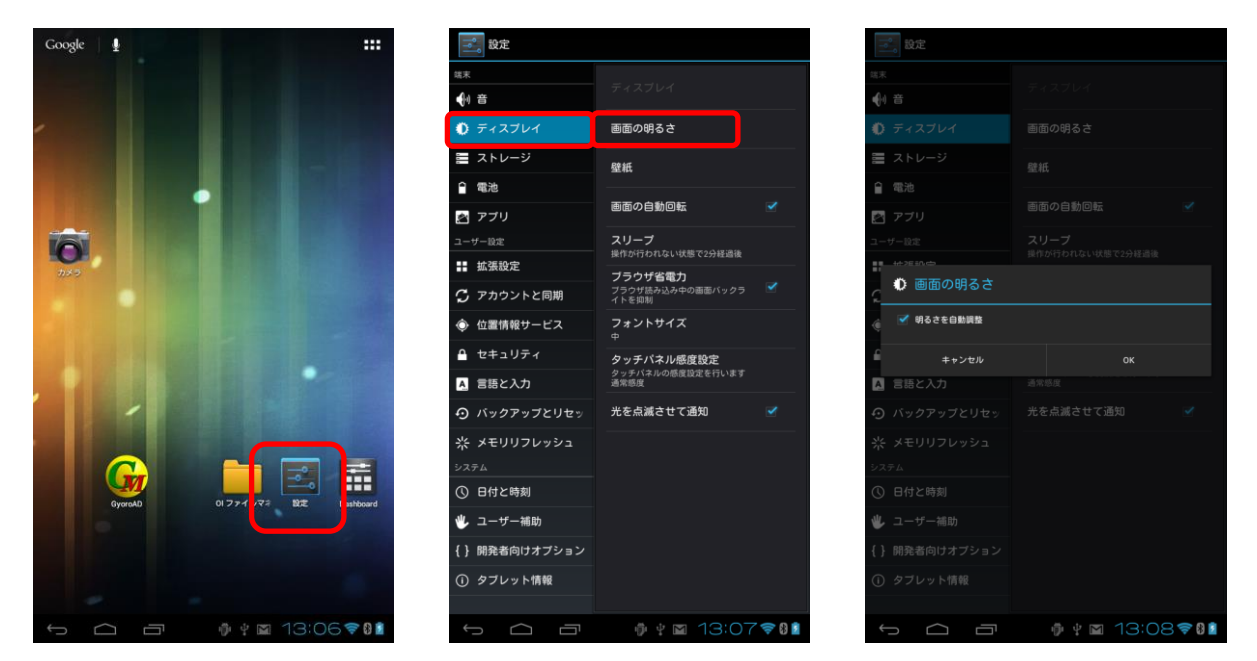

<span id="page-5-1"></span>7. スリープの設定

モバイル端末がスリープするまでの時間の設定は、設定アプリで行います。 ホーム画面で「設定」アプリのアイコンをタップし、[ディスプレイ]-[スリープ]をタップします。

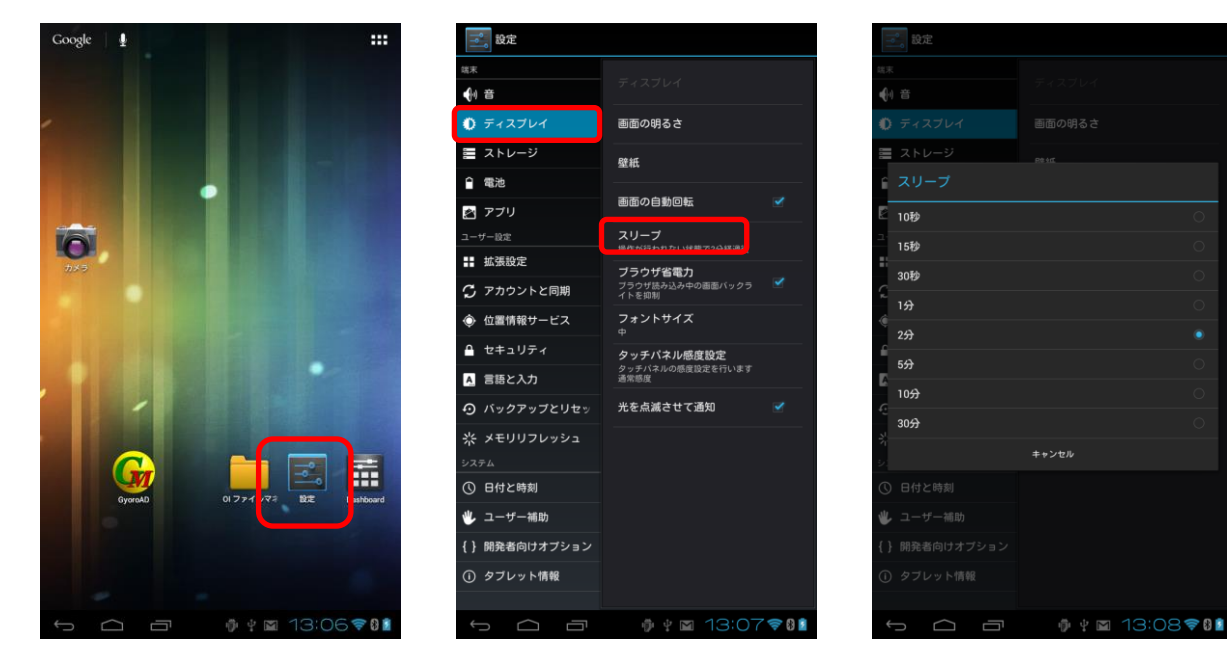

# <span id="page-6-0"></span>8. 時刻の設定

モバイル端末のシステム時刻の設定は、設定アプリで行います。

ホーム画面で「設定」アプリのアイコンをタップし、[日付と時刻]-[日付設定]および[時刻設定]をタップします。

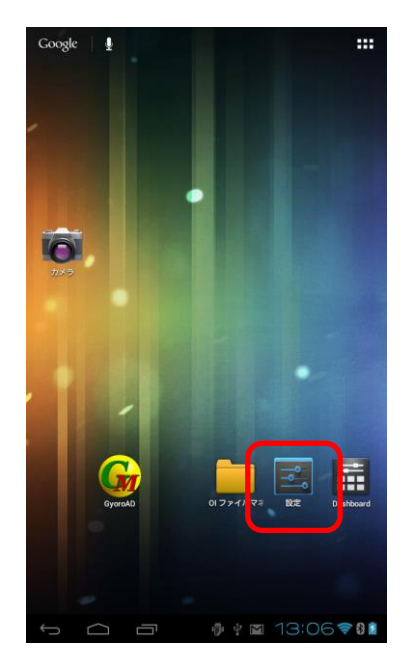

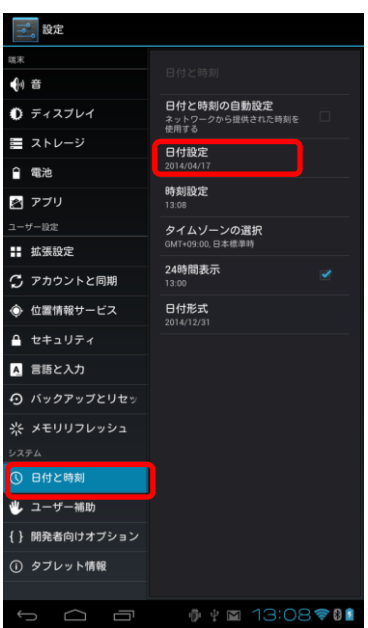

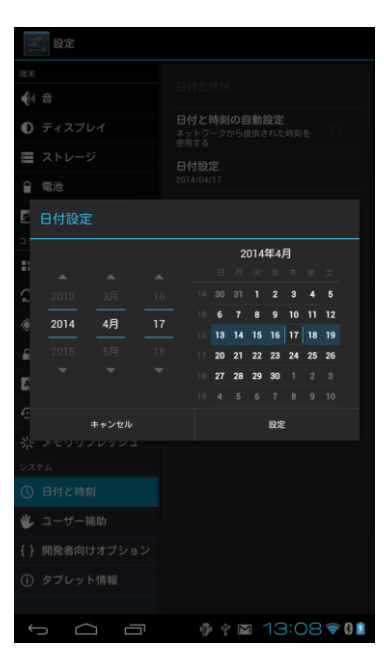

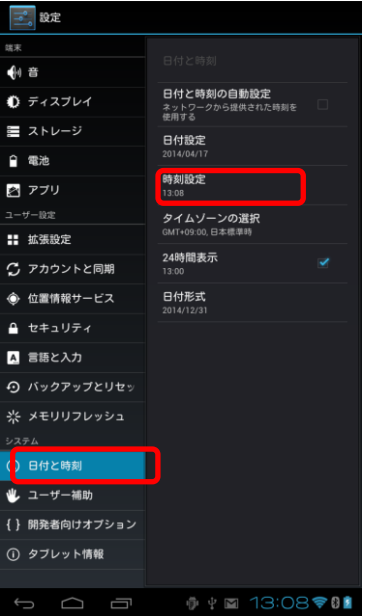

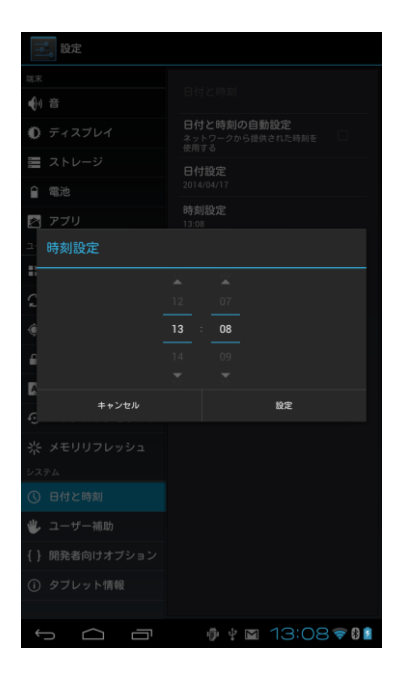

# <span id="page-7-0"></span>9. GPSロガーとのペアリング

GPS ロガーとのペアリングは、設定アプリで行います。

① GPS ロガーの電源を入れ、モバイル端末のホーム画面で「設定」アプリを起動し、 [Bluetooth]-[デバイスの検索]をタップするとスキャンが始まります。

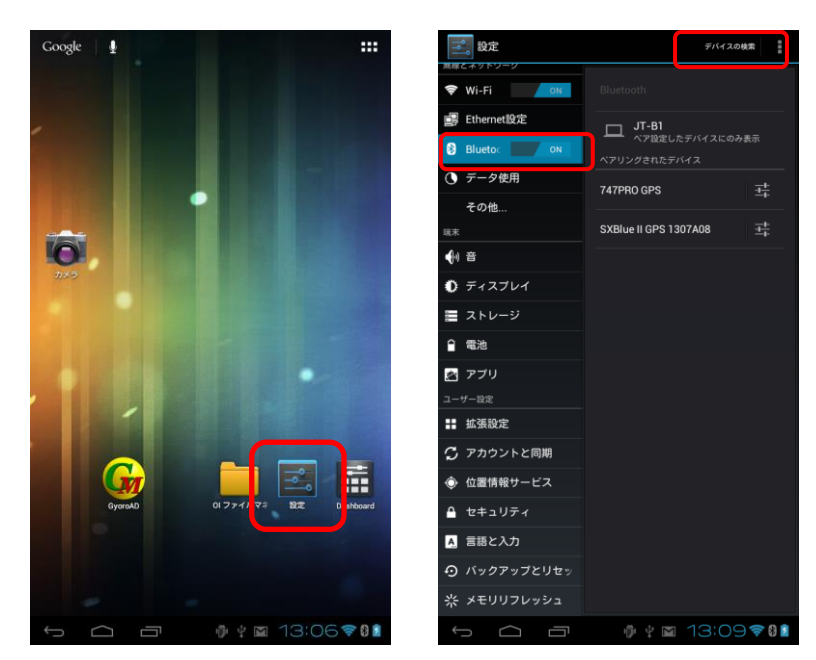

③ 見つかったデバイス「747PRO GPS」をタップするとペアリングが始まります。 →パスキーの入力を求められたら「0000」を入力します。 →ペアリングされたデバイスに「747PRO GPS」が表示されれば、ペアリングは成功です。

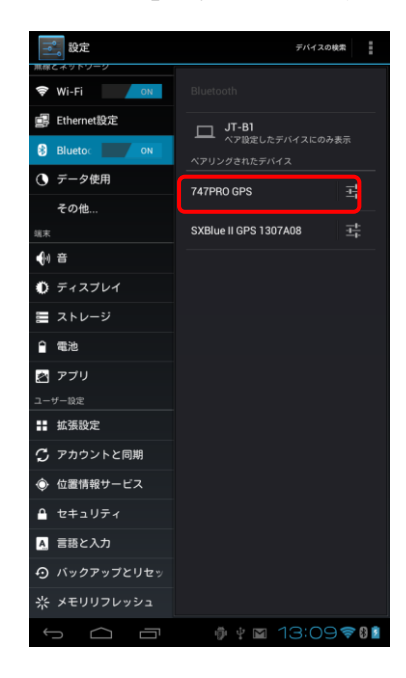

 補足:ペアリングは、新しい機器を初めて接続する際に一度だけ実施します。 次回以降は、機器を変更しない限り必要ありません。

Girl ギョロモバイルAD 端末 操作ガイド

# <span id="page-8-0"></span>10. アプリの更新

開発元からアプリの更新ファイルが提供された場合には、下記の手順で更新します。

- ① モバイル端末を USB ケーブルでパソコンと接続します。
- ② エクスプローラを起動し、モバイル端末の「内部ストレージ/Gyoroman/Install」フォルダ下に、 更新ファイル(GyoroAD.apk/GyoroRS.apk)をコピーします。

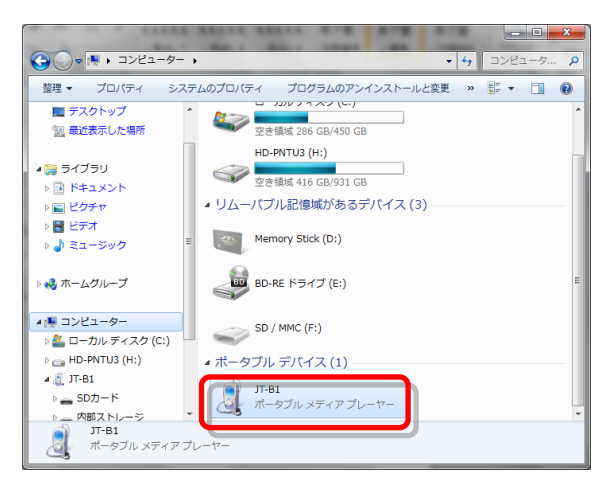

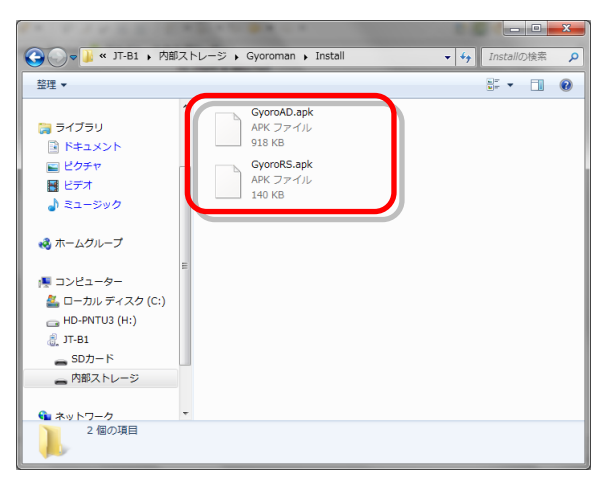

③ モバイル端末のホーム画面で「設定」アプリを起動し、 [セキュリティ]-[提供元不明のアプリ]をチェックし、ホームボタンを押してホーム画面に戻ります。

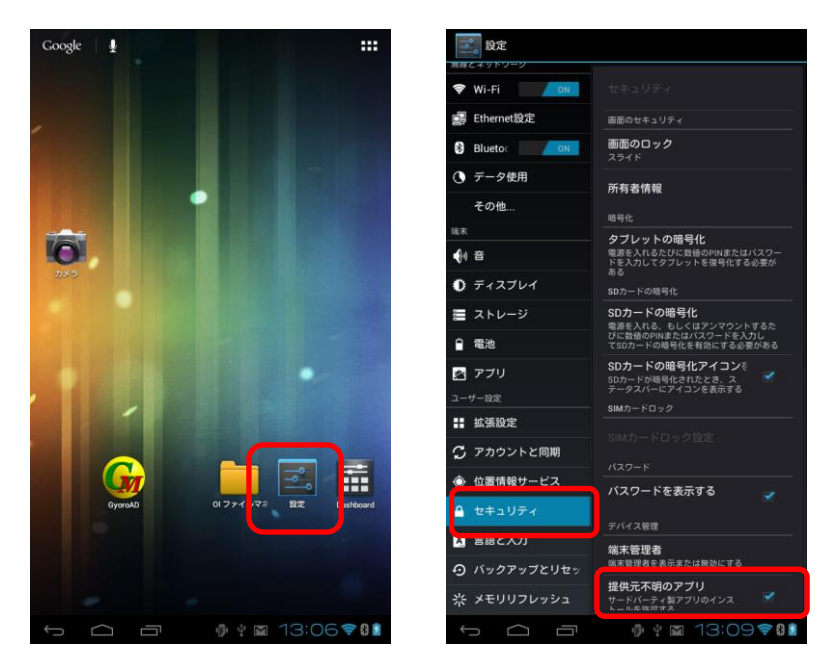

④ ホーム画面の「ファイル」アプリをタップし、「mnt/SDCard/Gyoroman/Install」を表示します。 →GyoroAD.apk および GyoroRS.apk が表示されますので、「GyoroAD.apk」をタップします。

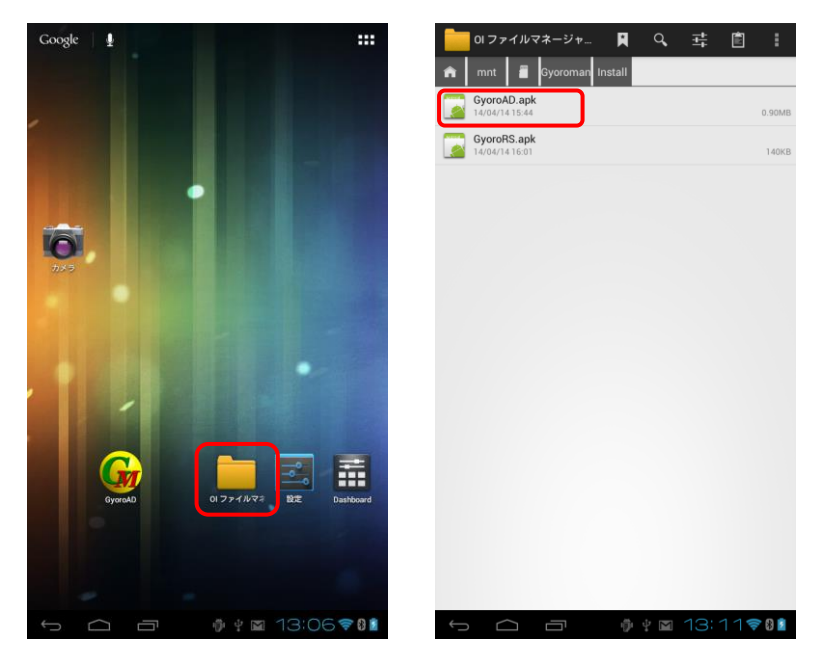

⑤ 画面の指示に従って[パッケージインストーラ]-[OK]-[インストール]-[完了]とタップします。

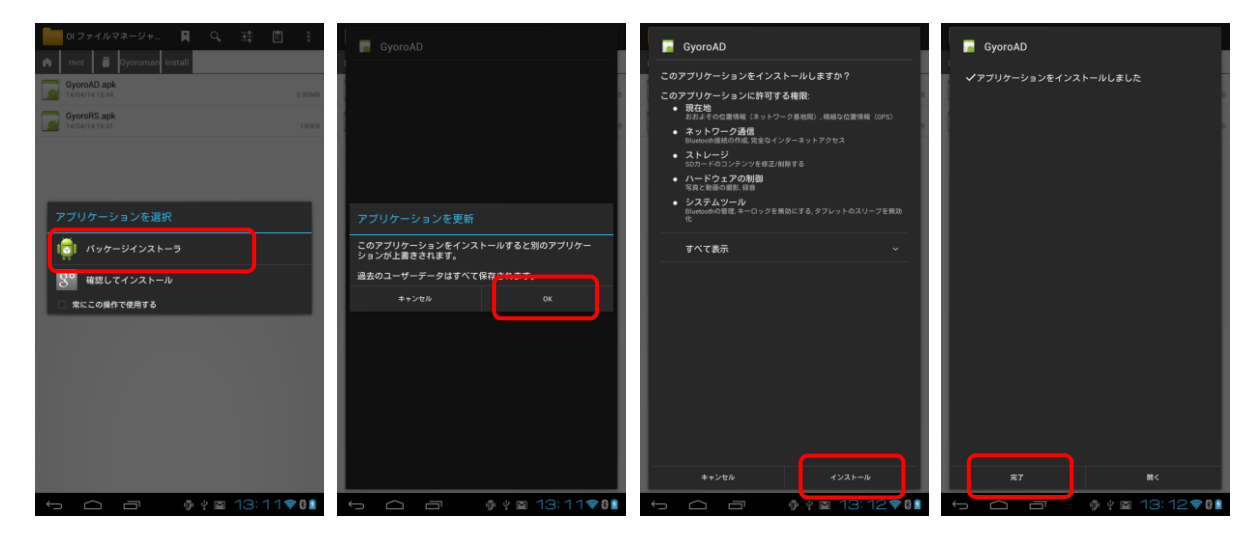

⑥ 同様の手順で「GyoroRS.apk」もインストールします。 インストールが済んだら、ホームボタンを押してホーム画面に戻ります。

Gi<sub>エヨロモバイルAD 端末 操作ガイド</sub>

⑦ モバイル端末のホーム画面で「設定」アプリを起動し、 [セキュリティ]-[提供元不明のアプリ]のチェックを外し、ホームボタンを押してホーム画面に戻ります。

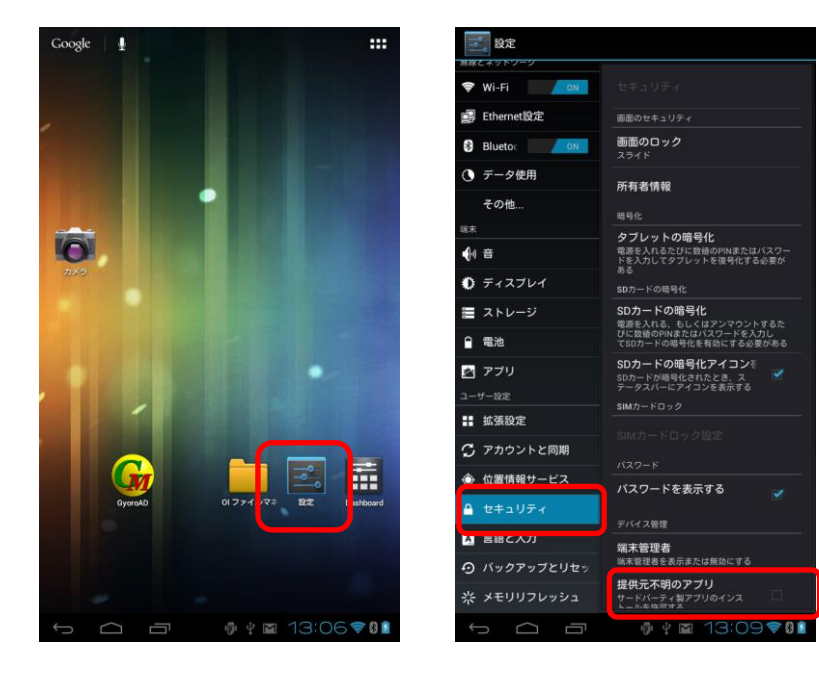

以上